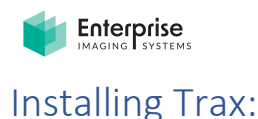

Open the path to server where TRAX is hosted.

\\*<servername>*\trax\$

You will see the Windows installer file for TRAX in the setup folder. Run this later to install the TRAX app.

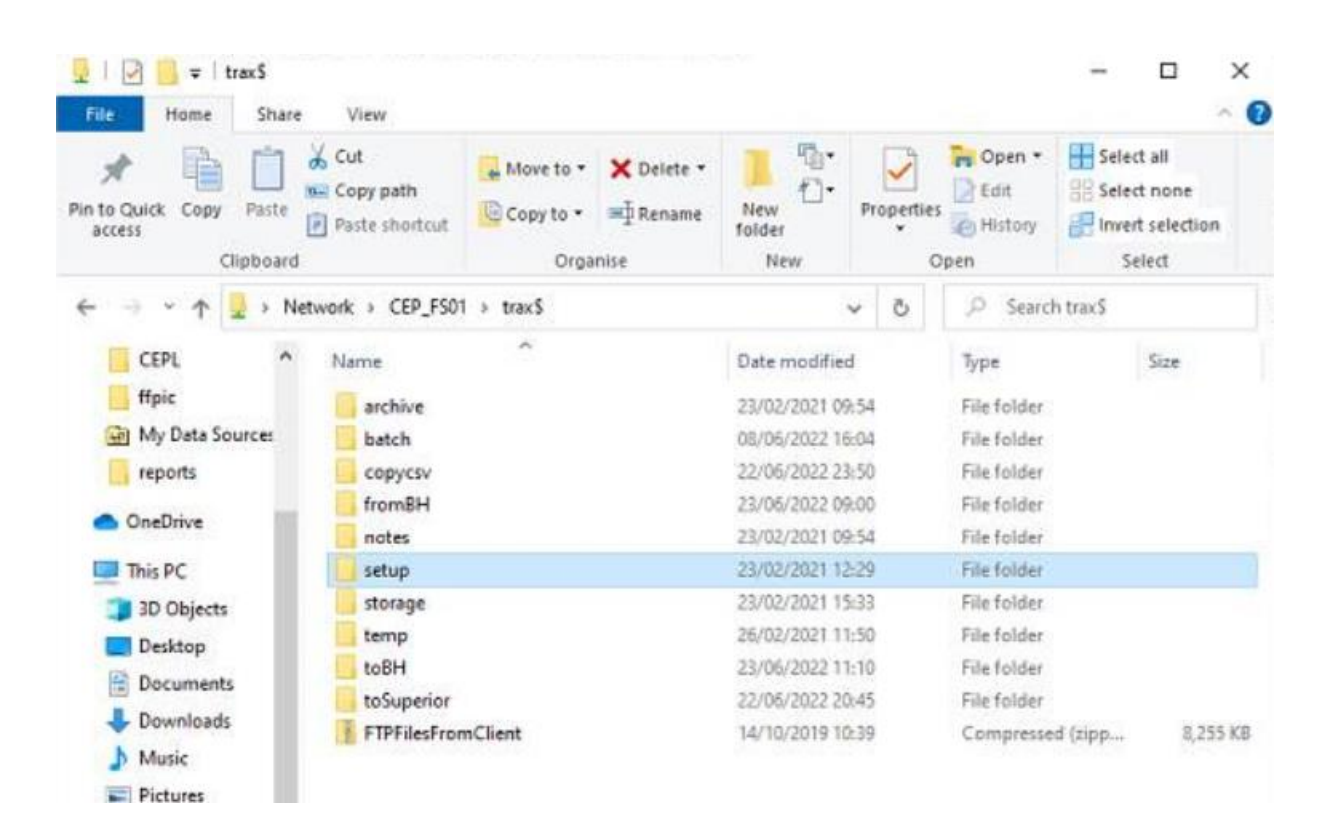

## 1. Setting the Data Connection

There will also be a 'Trax' folder containing one Traxconnections file (xml). This will be used to connect the app to the database.

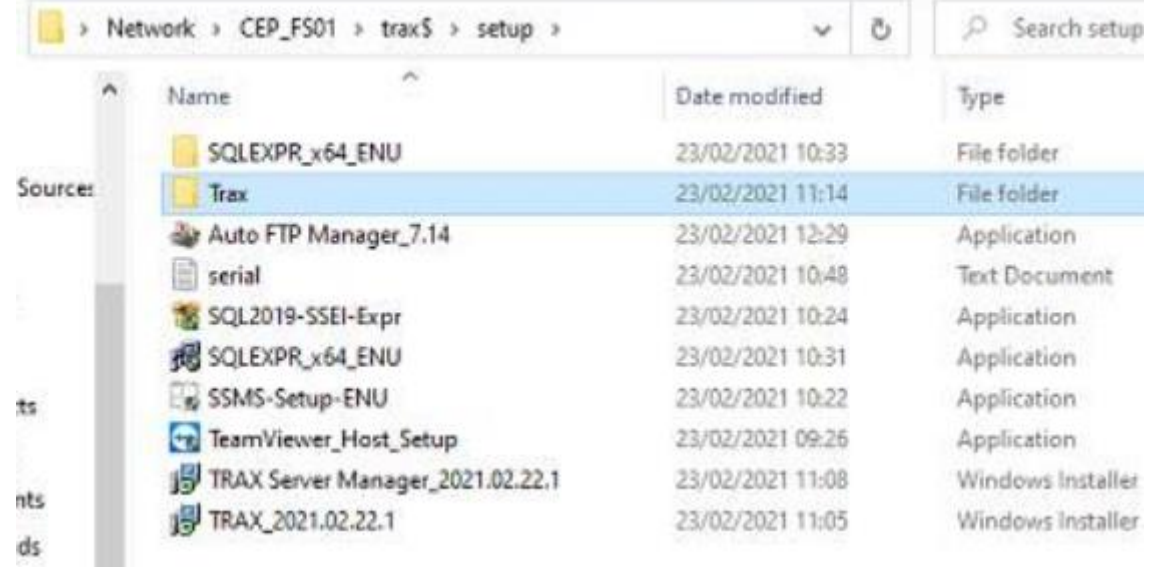

Copy the Trax folder containing the database connection file.

Navigate to the client's machine on their c drive and open the C:\**ProgramData** folder.

Paste the Trax folder directly inside the ProgramData folder. If an older version is already in there, replace it.

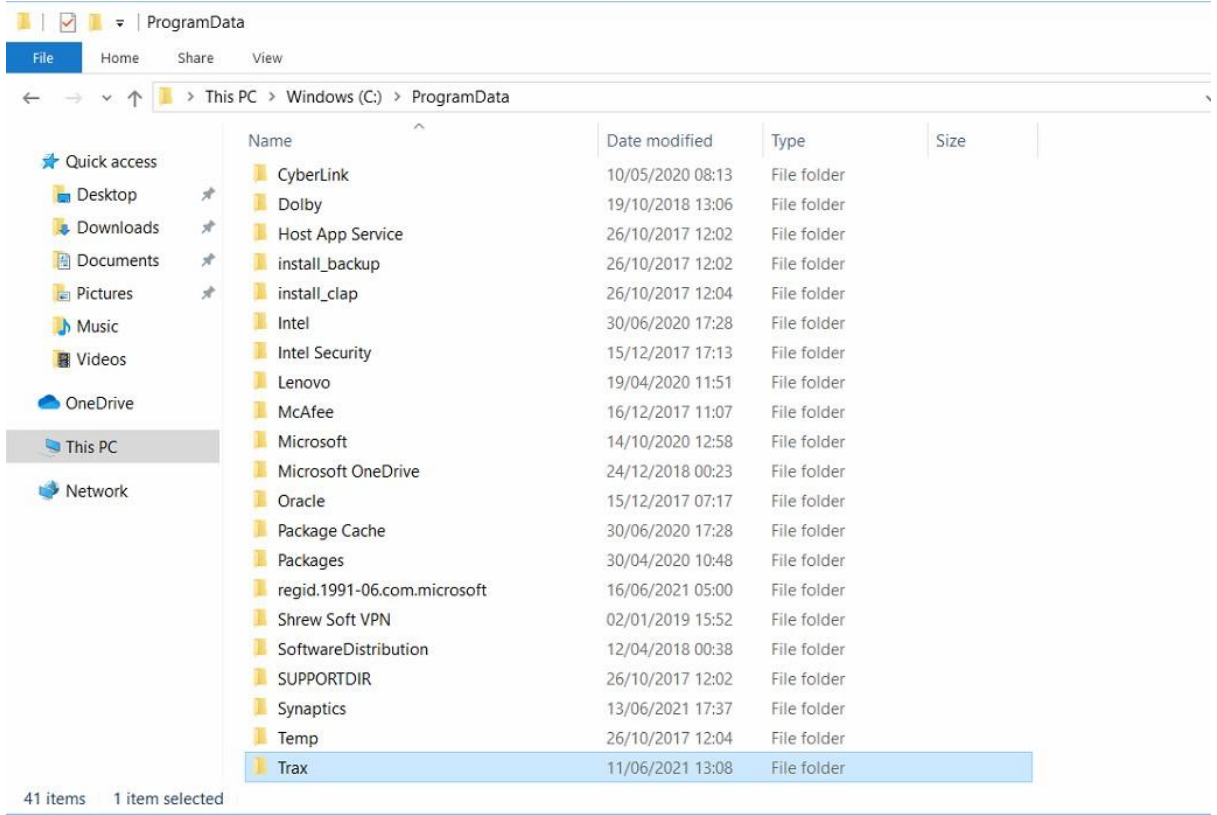

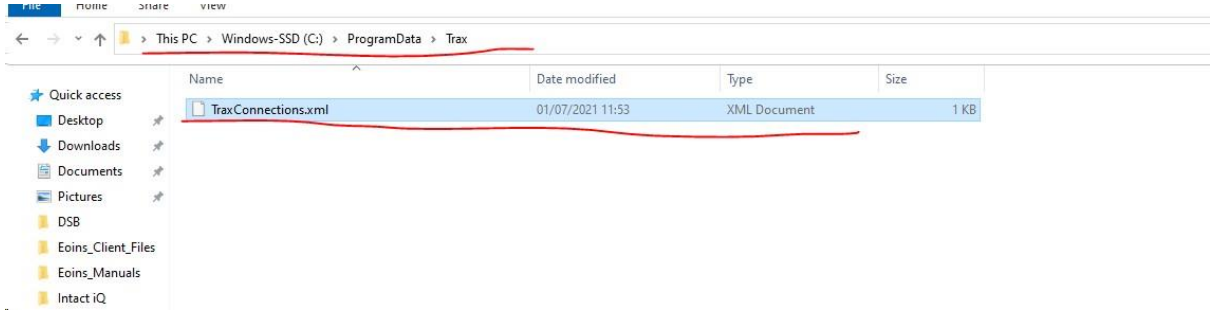

Our Paths are now set. Return to the TRAX installer folder, click on TRAX application installer.

## 2. Installing the Trax App

First run the TRAX\_x86 installer

If the AP Processor is required repeat the process with the APProcessorLTPlugin installer

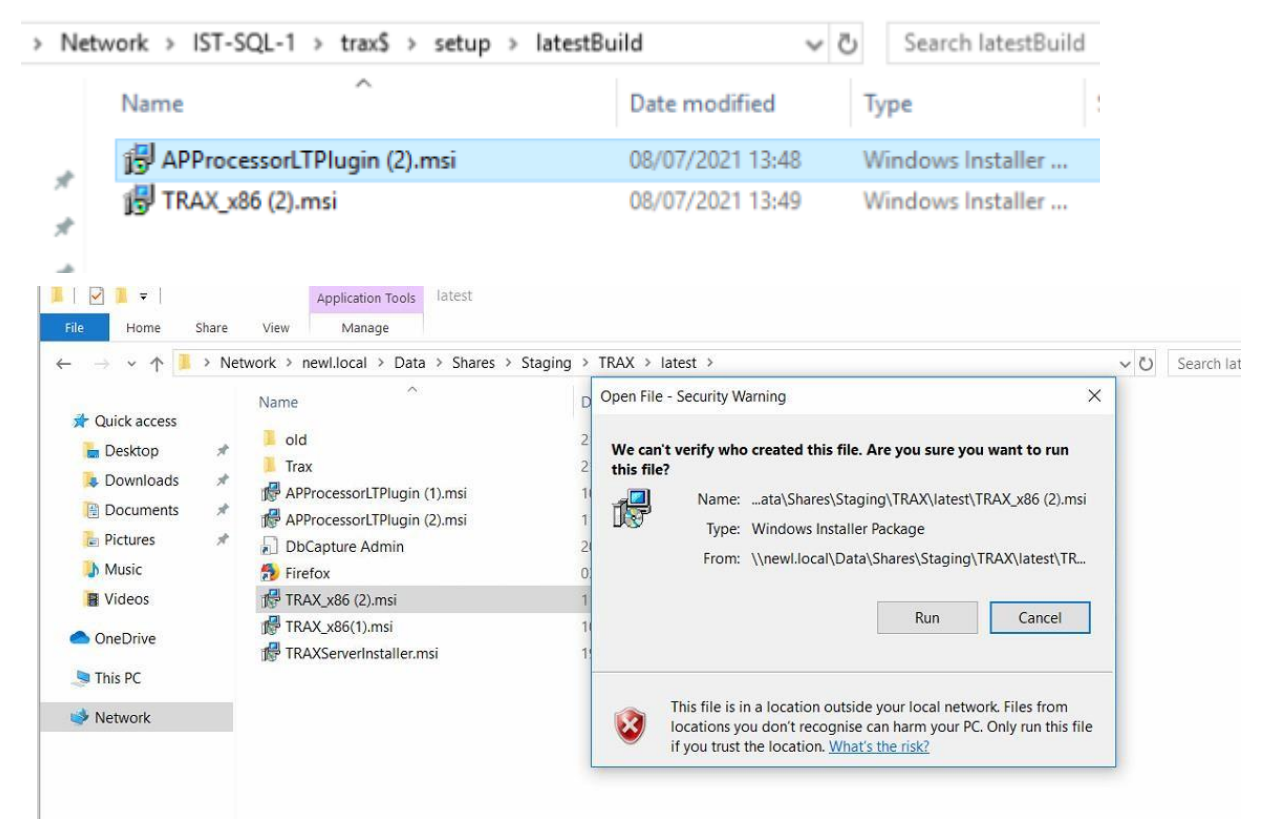

Run the application and click through the steps shown below:

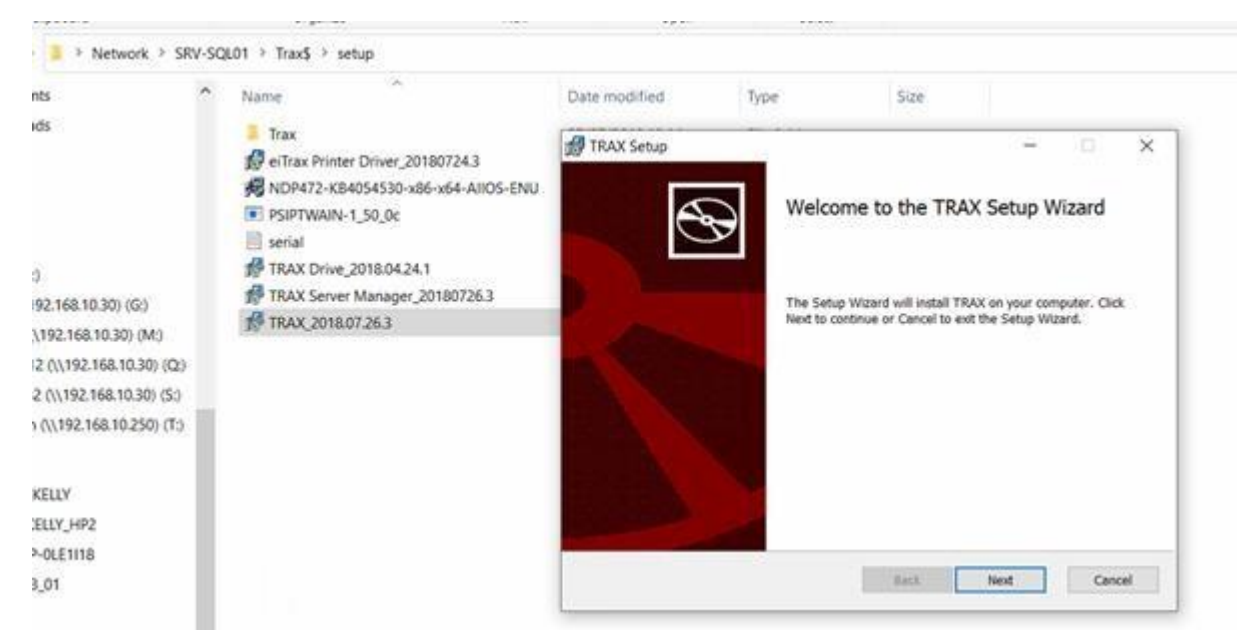

A new window will open. Click 'next' the whole way through until the finish.

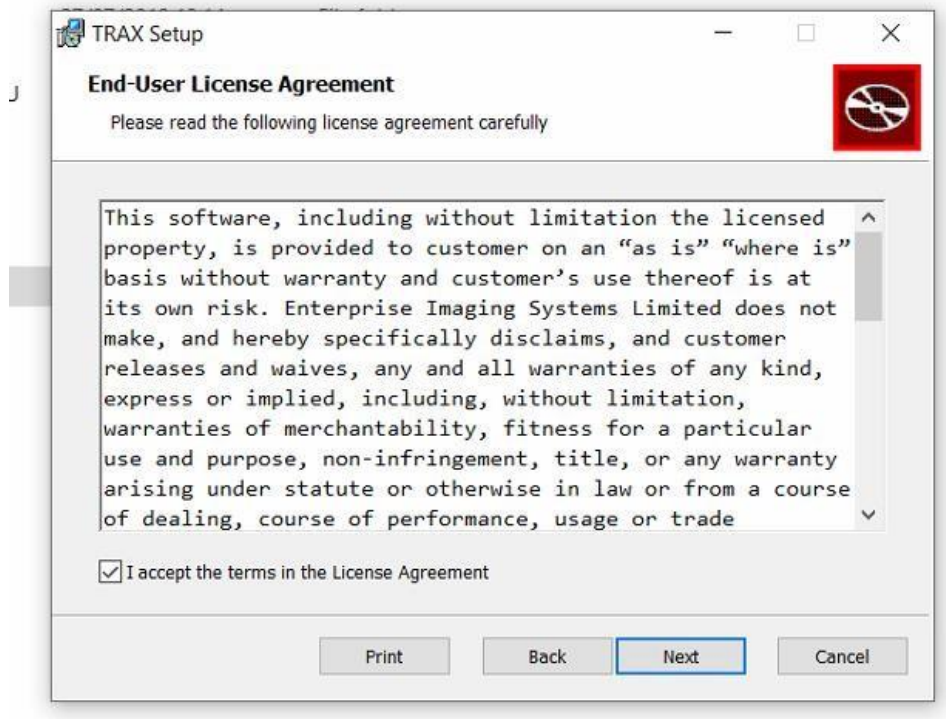

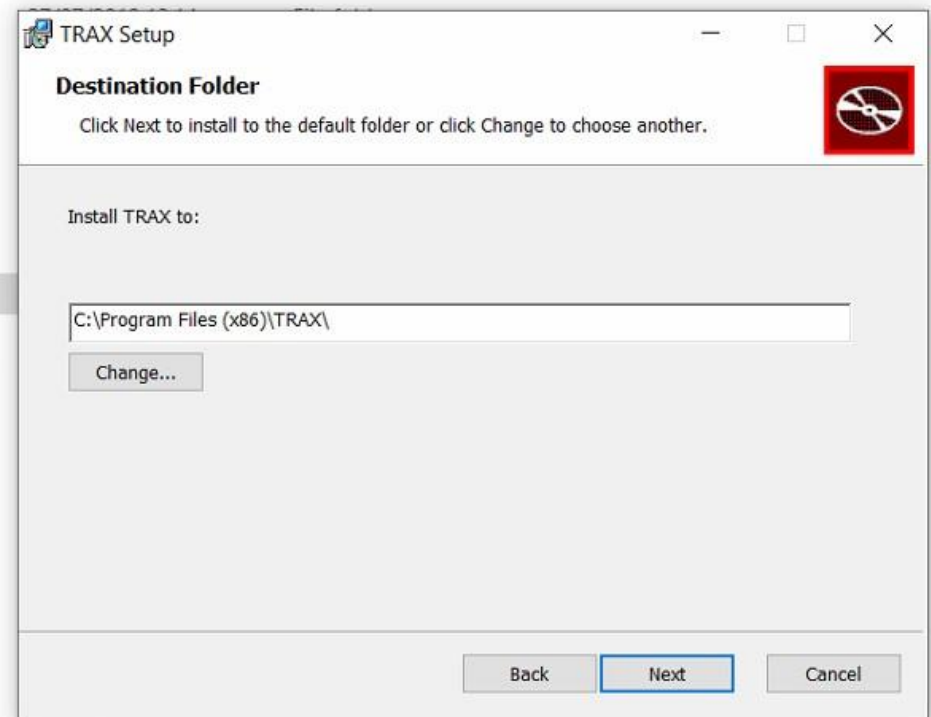

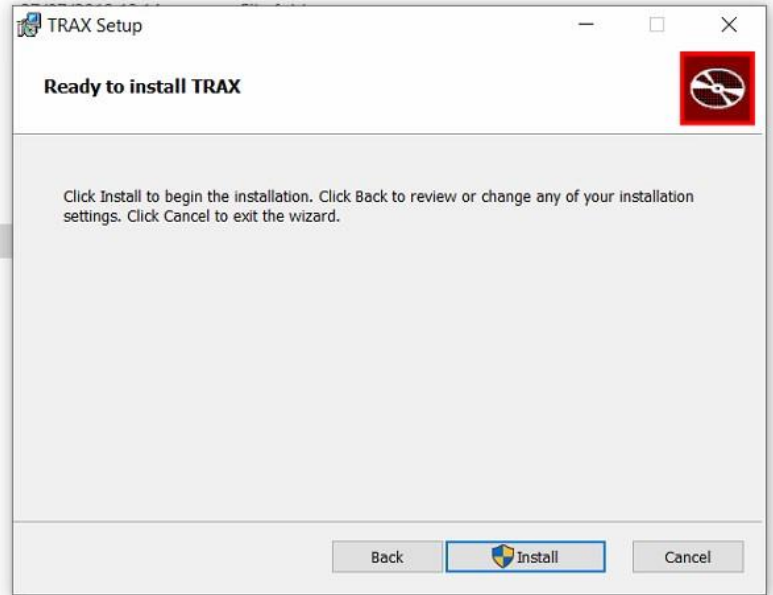

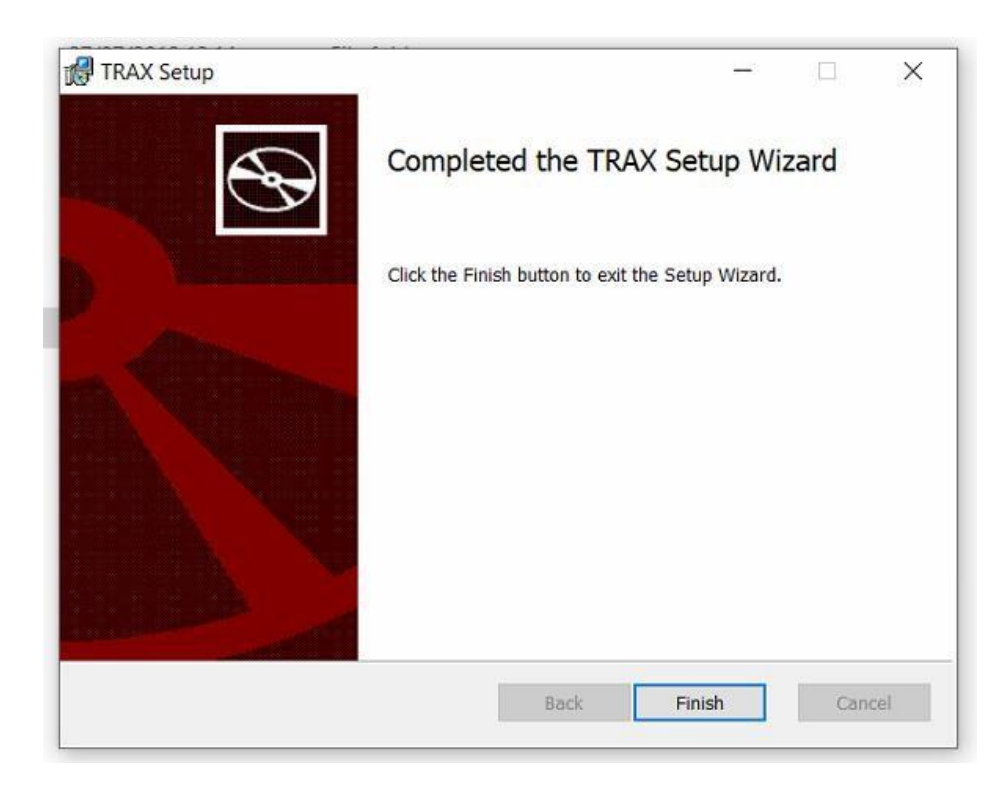

Once finished Trax a TRAX shortcut will appear on the desktop

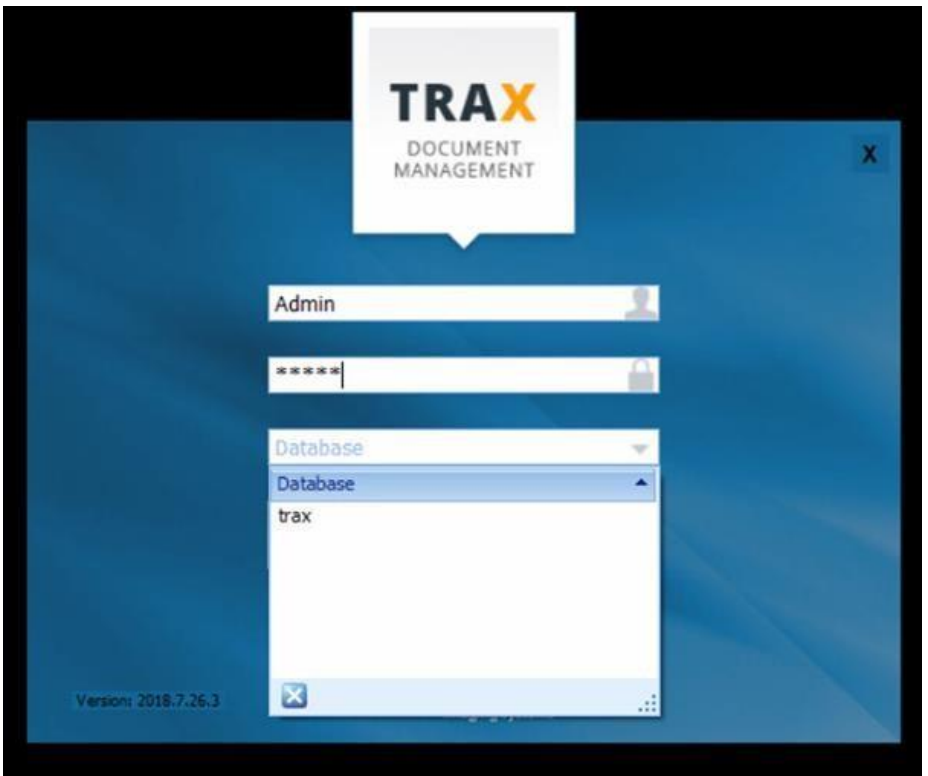

Sign into TRAX using default user account, Select **Trax** database.

## 3. Add licence information

In some cases TRAX will ask for licence information after a new installation

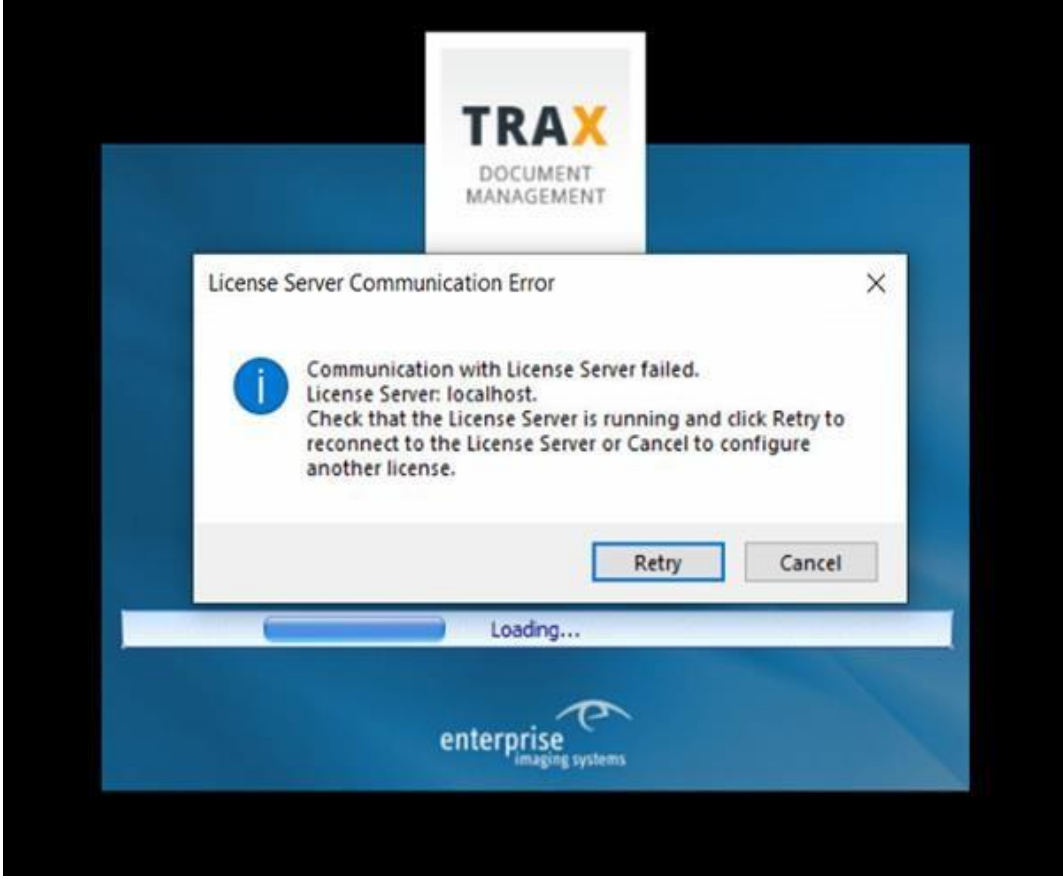

Click cancel to update the licence information. The evaluation licence will work, but only for a month.

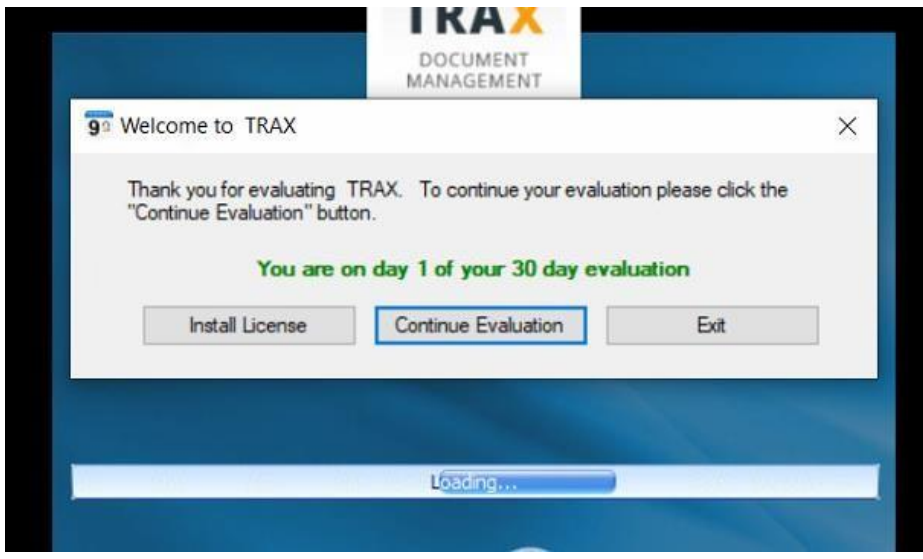

Select Install Licence

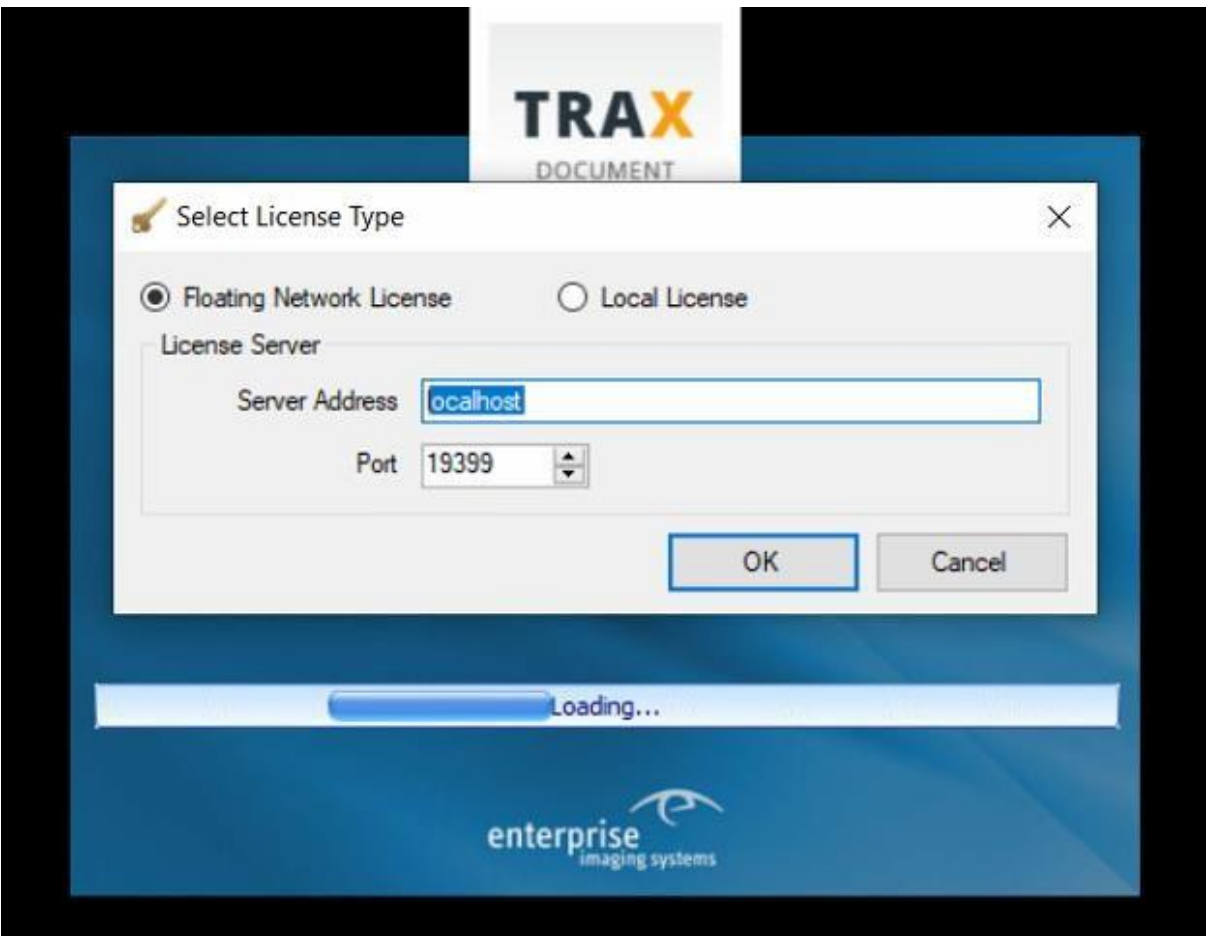

Change Server Address from 'localhost' to the name of the server Trax License Server is hosted on.